Begin by locating the Control Panel

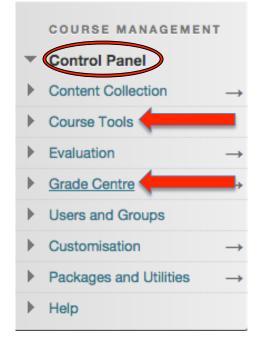

Tip #1: Entering Grades

- Control Panel→Grade Centre→Full Grade Centre
- Select the cell beside the student you wish to grade and type in the value
- Press Enter to save the grade

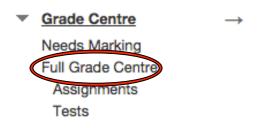

| Last Name | Sirst Name | Username | Weighted Total | S Total | Practice Quiz |
|-----------|------------|----------|----------------|---------|---------------|
|           |            |          |                | 10      | 10.00         |

Tip #2: Adding a Grade Centre Item

- Control Panel→Grade Centre→Full Grade Centre
- Select Create Column
- Enter a Column Name and description (optional)
- Choose the Primary Display format
- Assign the **Points Possible** value
- Create **Due Date** (if needed)
- Under Options, decide if the Grade Centre column should be visible to students

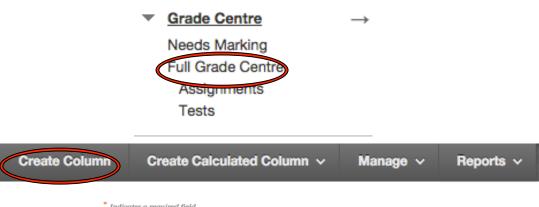

| * Column Name                                                                                                    |                                                   |
|----------------------------------------------------------------------------------------------------|---------------------------------------------------|
|                                                                                                    |                                                   |
| Grade Centre Name                                                                                                    |                                                   |
| Description<br>For the toolbar, press ALT+F10 (                                                                                                    | (PC) or ALT+FN+F10 (Mac).                         |
| <b>π</b> <u>π</u> <u>π</u> <u>π</u> <u>π</u> <del>π</del> <del>π</del> <del>π</del> <del>π</del> <del>π</del> <del>π</del> <del>π</del> <del>π</del> <del>π</del> <del>π</del> |                                                   |
|                                                                                                    |                                                   |
| 1                                                                                                    |                                                   |
|                                                                                                    |                                                   |
| Path: p                                                                                                    |                                                   |
| Primary Display                                                                                                    | Score \$                                          |
|                                                                                                    | Grades must be entered using the selected forma   |
| Secondary Display                                                                                                    | None ¢                                            |
|                                                                                                    | This display option is shown in the Grade Centre  |
| Category                                                                                                    | No Category                                       |
| * Points Possible                                                                                                    | No Category \$                                    |
|                                                                                                    |                                                   |
| Associated Rubrics                                                                                                    | Add Rubric -                                      |
|                                                                                                    | Name Type                                         |
| ATES                                                                                                    |                                                   |
| Date Created                                                                                                    | 09-Feb-2016                                       |
| Due Date                                                                                                    |                                                   |
|                                                                                                    | Enter dates as dd/mm/yyyy. Time may be enter      |
|                                                                                                    |                                                   |
| PTIONS                                                                                                    |                                                   |
| Select No for the first option to e                                                                                                    | exclude this Grade Centre column from calculation |
| Include this Column in Grade<br>Centre Calculations                                                                                                    | ∗ Yes ∘ No                                        |
| Show this Column to Students                                                                                                    | Yes No                                            |
| Show Statistics (average and<br>median) for this column to<br>Students in My Grades                                                                                            | Yes * No                                          |

Tip #3: Posting a Course Announcement

- Control Panel→Course Tools→Announcements→Create Announcement
- Enter the **Subject**, this becomes the title of the announcement
- Create your Message
- To post the announcement and email a copy of it to students select → Not Date Restricted → Send a copy of this announcement immediately
- Note: Announcements that are not date restricted are visible until you remove them

| Course Tools        | ANNOUNCEMENT INFO           | RMATION                                                                                                    |
|---------------------|-----------------------------|----------------------------------------------------------------------------------------------------|
| Course roois        | * Subject                   | Blac                                                                                                    |
|                     | Message                     |                                                                                                    |
| Achievements        |                             | Arial \$ 3 (12p) \$ ≡ • 1≣ • T • Ø • Ø                                                                                            |
| Aonovoniono         |                             | ΞΞΞΞΤΤ, ////τ++                                                                                                    |
| Announcements       | Path: p                     |                                                                                                    |
|                     | WEB ANNOUNCEMENT            | OPTIONS                                                                                                    |
|                     | Duration                    | Not Date Restricted                                                                                                    |
|                     |                             | Date Restricted                                                                                                    |
|                     | Select Date Restrictions    | Display After<br>Enter dates as dd/mm/yyyy. Time may be entered in any increment.                                                 |
|                     |                             | Display Until Enter dates as dd/mm/yyyy. Time may be entered in any increment.                                                    |
|                     | Email Announcement          | Send a copy of this announcement immediately Students are still notified of this announcement even if this option is not selected |
|                     | COURSE LINK                 |                                                                                                    |
|                     | Click Browse to choose an   | item.                                                                                                    |
|                     | Location                    | Browse                                                                                                    |
| 4: Sending an Email | Click Submit to finish. Cli | sk Cancel to quit.                                                                                                    |

- Control Panel→Course Tools→Send Email
- Emails can be sent to: All Users, All Groups, All Student Users, All Lead Teaching Assistant Users, All Instructor Users, All Observer Users, Single/Select Users, Single/Select Groups, Single/Select Observer Users

EMAIL INFORMATION

- Select who you would like your recipient(s) to be based on the list above
- Enter the Subject and Message
- Attach files (if needed)
- Select Submit

## Course Tools

Achievements Announcements Blackboard Collaborate Blogs **CLEW Import** Contacts Course Calendar Course Messages Date Management Discussion Board Export to eGrade Glossary Goals Import to Grade Centre Journals Mobile Compatible Test List **Rubrics** SafeAssign Assessment Send Email

| irom<br>Jubje |     |   |   |    |       |     |    |      |   |   |   |     |     |   | - (- |    |       |    |   | , | 7 |
|---------------|-----|---|---|----|-------|-----|----|------|---|---|---|-----|-----|---|------|----|-------|----|---|---|---|
| less          | age |   |   |    |       |     | _  |      |   |   |   |     |     |   |      |    |       |    |   |   |   |
| т             | Т   | T | Ŧ | Pa | ragra | aph | \$ | Aria | I | ŧ | 3 | (12 | pt) | ł | •    | ≣  | -     | -  | Т | ٠ | ø |
| Ж             | D   | Û | Q | 10 | (21   | ≣   | ≣  | ≣    | ≣ | È |   | Т   | T   | x | 0    | 25 | ۲     | ٩  | - | • |   |
| -             | 66  | C | ٢ | \$ | ⊞     |     | 88 |      |   | 翩 | 田 |     | Ħ   |   |      |    | THL C | 55 |   |   |   |
| ¶             |     |   |   |    |       |     |    |      |   |   |   |     |     |   |      |    |       |    |   |   |   |
| Path          |     |   |   |    |       |     |    |      |   |   |   |     |     |   |      |    |       |    |   |   |   |

Click Submit to proceed. Click Cancel to go back.

Tip #5: Grading Forum Participation

- Control Panel→Course Tools→Discussion Board
- Select the appropriate gradable discussion forum
- Click Grade Discussion Form
- Within the **Grade Discussion Forums Users** page select **Grade** in a user's row that has a number in the posts column
- Within the **Grade Discussion Forums** page, a collection of the student's posts will be seen
- In the **Grading Sidebar** you can type in a grade and include feedback for the user in the **Feedback to Learner** box. The **Add Notes** section allows you to make notes that appear only to you and the grader role.
- Select Submit to add the grade, feedback, and grading notes to the Grade Centre. The grade will appear on the Grade Discussion Forum Users page.

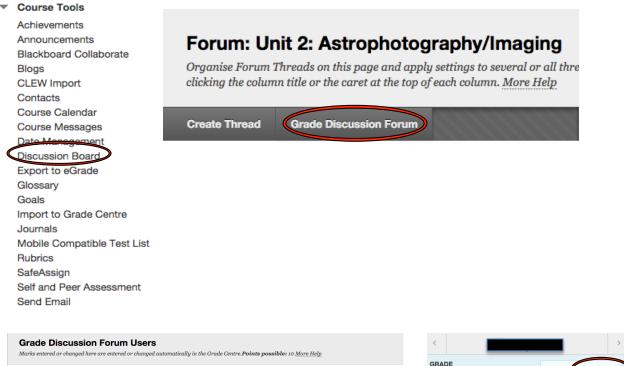

| Email   Last Name First Name   Username Posts   Grade   Brown Tory   Casper Chris   Cooper Ashby   accooper_practice_stu 2   - Grade | Marks en | ntered or changed here a | re entered or changed a | utomatically in the Grade Centre. <b>Points possil</b> | <b>ble:</b> 10 More He | lp    |       |
|----------------------------------------------------------------------------------------------------|----------|--------------------------|-------------------------|--------------------------------------------------------|------------------------|-------|-------|
| Last Name First Name Username Poets Grade   Brown Tony tbrown_practice_stu 3  Grade   Casper Chris is casper_practice_stu 0  Grade   |          | 5                        |                         |                                                        |                        |       |       |
| Casper Chris Eccasper_practice_stu 0 Grade                                                                                           |          |                          | First Name              | Username                                               | Posts                  | Grade |       |
|                                                                                                    | Brow     | own                      | Tony                    | Ltrown_practice_stu                                    | 3                      | · (   | Grade |
| Cooper Ashby acooper_practice_stu 2 Grade                                                                                            | Cas      | sper                     | Chris                   | <pre>ccasper_practice_stu</pre>                        | 0                      | -     | Grade |
|                                                                                                    | Coo      | oper                     | Ashby                   | acooper_practice_stu                                   | 2                      |       | Grade |

| <                       | _                   |                | >            |
|-------------------------|---------------------|----------------|--------------|
| GRADE<br>02/06/14 14:17 |                     |                | <b>9</b> /10 |
| FEEDBACK TO             | LEARNER             |                |              |
| For the toolba          | r, press ALT+F10 (P | C) or ALT+FN+F | F10 (Mac).   |
|                         |                     |                |              |
|                         |                     |                |              |
| @ 🗸 - A                 | l                   |                | 1.           |
| GRADING NO              | TES - PRIVATE       |                |              |
| For the toolba          | r, press ALT+F10 (P | C) or ALT+FN+F | F10 (Mac).   |
| 1                       |                     |                |              |
|                         |                     |                |              |
|                         |                     |                |              |